# **Manuel d'utilisation du logiciel GoPal Navigator Version 4**

# **Table des matières**

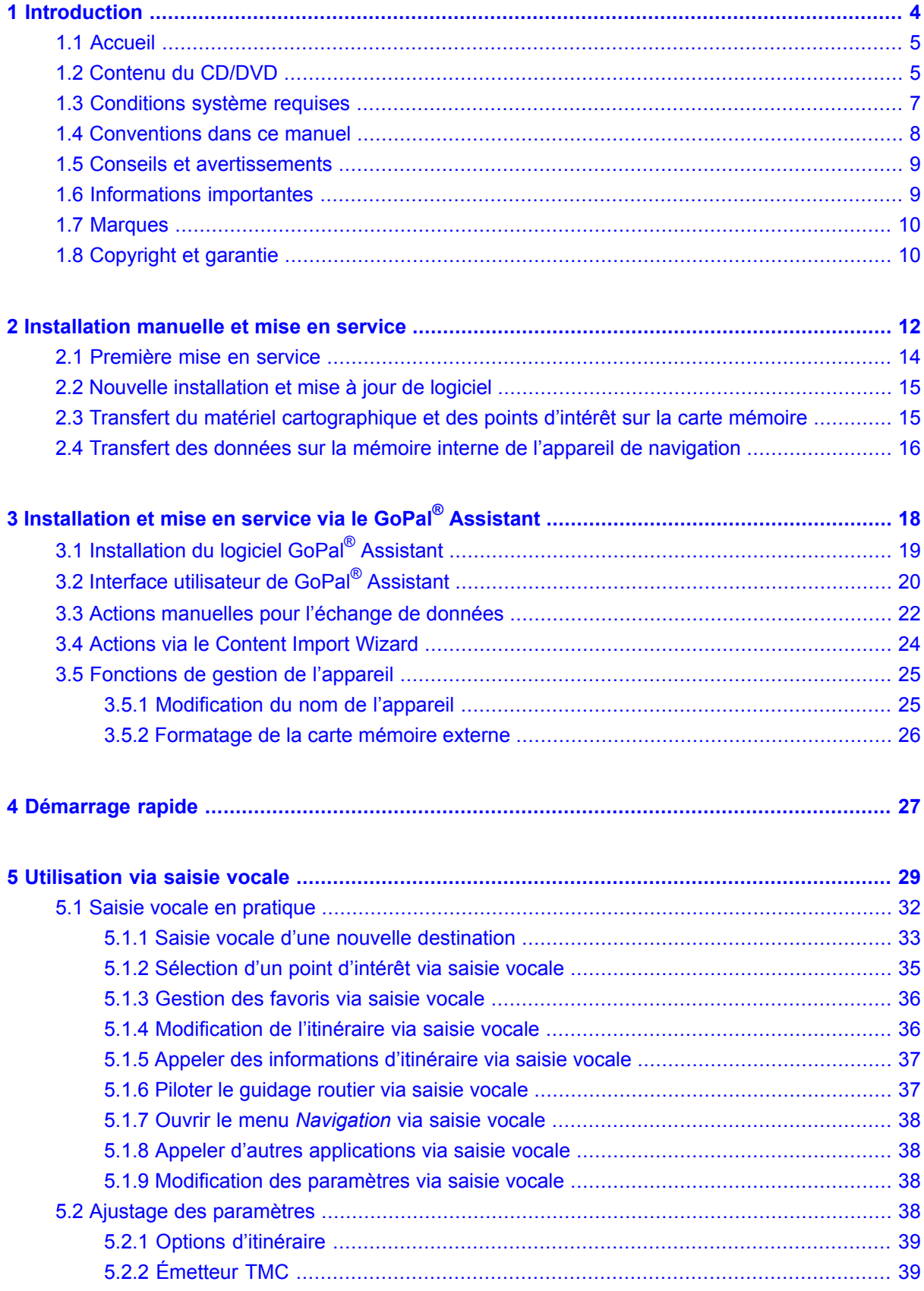

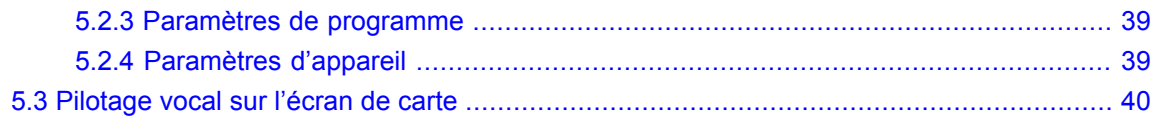

# <span id="page-3-0"></span>**1. Introduction**

- 1.1 [Accueil](#page-4-0)
- 1.2 Contenu du [CD/DVD](#page-4-1)
- 1.3 [Conditions](#page-6-0) système requises
- 1.4 [Conventions](#page-7-0) dans ce manuel
- 1.5 Conseils et [avertissements](#page-8-0)
- 1.6 [Informations](#page-8-1) importantes
- 1.7 [Marques](#page-9-0)

 $\equiv$ 

1.8 [Copyright](#page-9-1) et garantie

## <span id="page-4-0"></span>**1.1 Accueil**

Nous vous souhaitons la bienvenue et vous remercions d'avoir opté pour notre appareil de navigation mobile. Votre système de navigation se compose d'un appareil de navigation mobile, des accessoires fournis et d'un CD/DVD. Le principe de fonctionnement de l'appareil de navigation et d'applications annexes (telles que lecteur MP3, lecteur photos etc.) est décrit dans la notice d'utilisation jointe à l'appareil. Ce manuel aborde quant à lui les thèmes suivants :

- Installation et mise en service du logiciel
- Utilisation du logiciel de navigation (démarrage rapide et description détaillée)
- Support technique pour un fonctionnement correct

Conservez ce manuel en lieu sûr à des fins de référence. Outre cette version du manuel, vous trouverez également sur le CD/DVD des instructions pour la mise en service rapide de votre système de navigation. La fonction d'aide de votre système de navigation contient de plus des informations sur les étapes d'utilisation et fonctions importantes.

Le logiciel de votre système de navigation mobile est soumis à un processus d'évolution constant et peut être actualisé via des mises à jours gratuites ou payantes. Les informations contenues dans ce manuel se réfèrent uniquement au paquet de fonctions disponible lors de l'achat de votre système de navigation. En cas de modification et/ou de mise à jour ultérieures du logiciel et/ou du matériel, il est possible que les informations imprimées ici divergent de la pratique. Dans ce cas, vous pouvez rechercher sur notre site Web à la rubrique Support une version actualisée de ce manuel comprenant les modifications intervenues ([www.medion.de/downloads\)](www.medion.de/downloads). Nous attirons votre attention sur le fait que le fabricant décline toute responsabilité en cas de perte ou de dommages dus à d'éventuelles informations erronées apparaissant dans ce manuel.

## <span id="page-4-1"></span>**1.2 Contenu du CD/DVD**

Le CD/DVD fourni contient tous les paquets de logiciels nécessaires au fonctionnement de votre système de navigation ainsi que les fichiers d'installation pour les applications supplémentaires à installer au choix sur la mémoire de votre appareil de navigation ou sur votre ordinateur Windows. Après insertion du CD/DVD dans le lecteur de votre ordinateur, un assistant de configuration s'ouvre automatiquement qui vous aide lors de l'installation. Il vous suffit de suivre les instructions à l'écran pour installer automatiquement les données sélectionnées.

Au cas où l'assistant de configuration ne démarrerait pas automatiquement, vous pouvez également installer les fichiers nécessaires manuellement. Vous allez découvrir ci-après quels composants sont présents sur le CD/DVD et dans quel répertoire sur la carte mémoire externe ou la mémoire flash de votre appareil de navigation ils doivent être stockés pour assurer un fonctionnement sans faille.

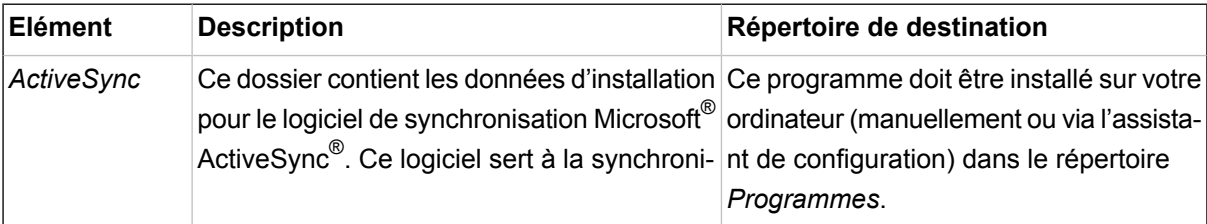

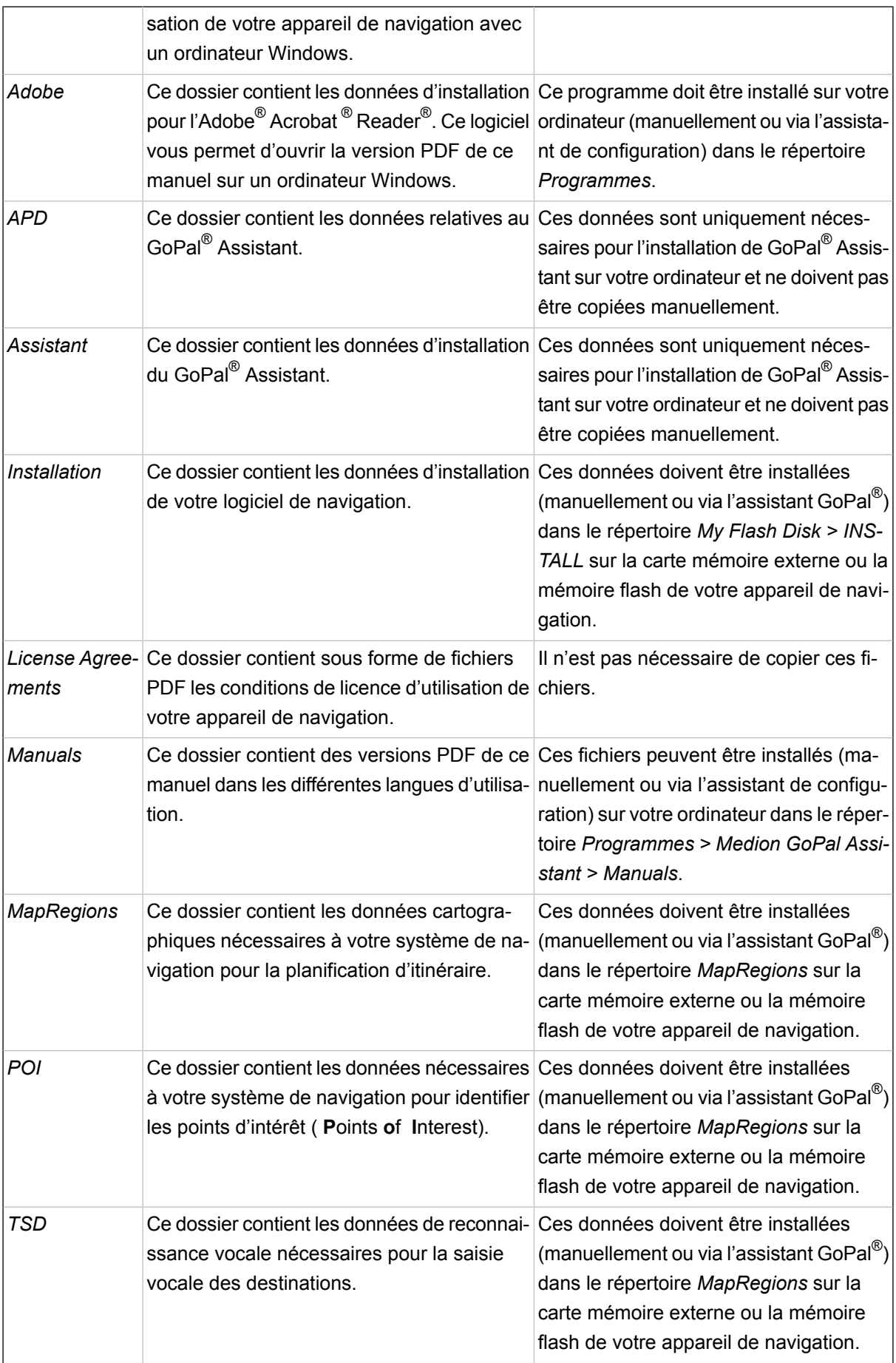

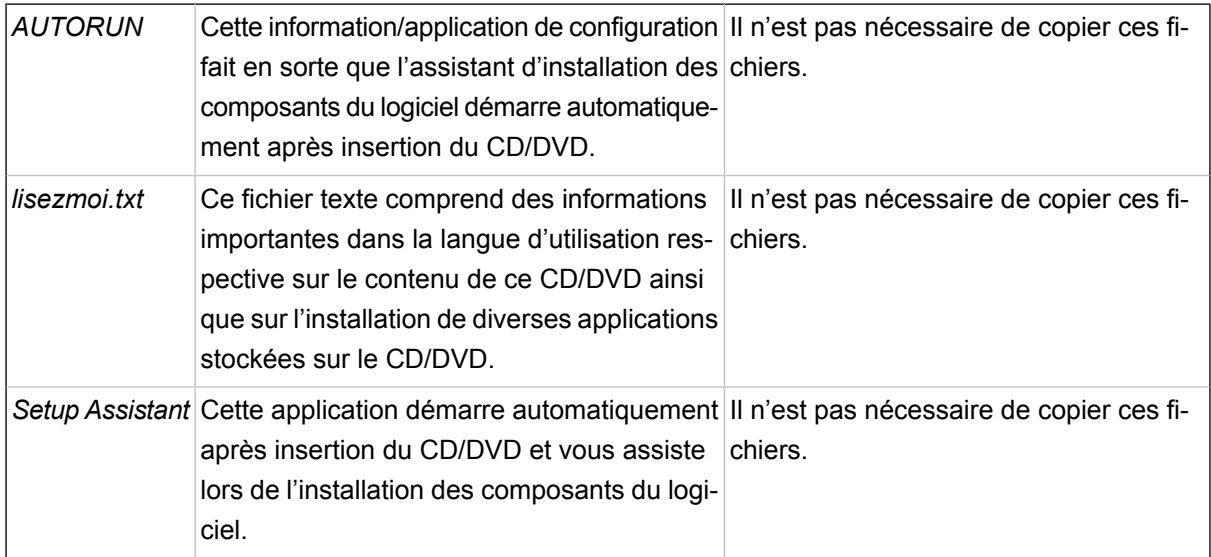

Selon la version et l'équipement de votre système de navigation, il se peut que le CD/DVD fourni ne contienne pas certains dossiers et fichiers susmentionnés ou contienne des données supplémentaires Pour davantage d'informations sur le contenu du CD/DVD fourni, veuillez vous reporter au fichier Lisezmoi sur le CD/DVD.

A la livraison de votre système de navigation, divers composants tels que le système d'exploitation et le logiciel de navigation sont déjà préinstallés sur votre appareil de navigation et/ou la carte mémoire fournie. Vous pouvez donc mettre en service votre système de navigation directement après déballage sans installations supplémentaires.

Nous vous recommandons toutefois d'installer sur votre ordinateur les applications annexes telles que GoPal<sup>®</sup> Assistant ou Adobe<sup>®</sup> Acrobat<sup>®</sup> Reader<sup>®</sup> pour pouvoir utiliser la fonctionnalité correspondante. En cas de dysfonctionnement, il se peut en outre que vous deviez réinstaller ultérieurement divers composants de logiciel pour votre système de navigation. Cette opération sera décrite aux chapitres [Cha](#page-11-0)pitre 2, *[Installation](#page-11-0) manuelle et mise en service* et Chapitre 3, *[Installation](#page-17-0) et mise en service via le GoPal® [Assistant](#page-17-0)*.

## <span id="page-6-0"></span>**1.3 Conditions système requises**

Votre système de navigation mobile peut être raccordé à un ordinateur Windows courant pour l'installation (également ultérieure) de données d'application telles que le logiciel de navigation, le matériel cartographique supplémentaire etc. Pour une communication sans faille, votre ordinateur doit remplir les conditions système requises.

- Systèmes soutenus : Windows 2000 à partir de SP4, Windows XP & Vista<sup>™</sup>
- Spécifications matérielles : génération actuelle d'ordinateurs, 128 RAM minimum, un port USB 1.1 libre minimum.
- Logiciels supplémentaires nécessaires : Microsoft ActiveSync<sup>®</sup> (uniquement Windows 2000/XP) pour le fonctionnement en tant qu'appareil mobile avec votre ordinateur, GoPal<sup>®</sup> Assistant pour le transfert automatique de données entre l'appareil de navigation et l'ordinateur (au besoin).

#### **Astuce**

 $\mathbf{i}$ 

Si vous travaillez avec le système d'exploitation Windows Vista<sup>TM</sup>, vous n'avez pas besoin du logiciel de communication ActiveSync®. Les fichiers système nécessaires pour le transfert des données sont déjà intégrés dans votre système d'exploitation Windows Vista<sup>™.</sup> Veuillez relier votre appareil à l'ordinateur à l'aide du câble USB fourni : après identification de votre appareil de navigation en tant que nouvel appareil, les pilotes nécessaires sont automatiquement installés. Après installation réussie, votre nouvel appareil apparaît sur l'écran d'aperçu de l'explorateur Windows au menu Appareils mobiles. Si vous avez mémorisé des données supplémentaires sur votre appareil de navigation, veillez à avoir une capacité de stockage suffisante lors du transfert des données. Effacez sinon les données dont vous n'avez pas besoin.

Si votre ordinateur remplit ces conditions, vous pouvez, à l'aide du câble USB fourni, raccorder votre appareil de navigation à un port USB libre de l'ordinateur afin d'échanger des données. Pour plus d'informations, veuillez vous reporter aux chapitres Chapitre 2, *[Installation](#page-11-0) manuelle et mise en service* et Chapitre 3, *[Installation](#page-17-0) et mise en service via le GoPal® Assistant*.

### <span id="page-7-0"></span>**1.4 Conventions dans ce manuel**

La surface d'utilisation de votre système de navigation est analogue à l'interface utilisateur d'un logiciel d'application pour ordinateur. Ceci signifie que les options du logiciel sont affichées sur l'écran depuis lequel elles sont traitées. La commande elle-même est sensiblement différente : tandis que sur votre ordinateur vous exécutez une fonction en cliquant avec la souris, la commande de votre appareil de navigation s'effectue quant à elle soit à l'aide du stylet fourni soit directement par saisie manuelle sur l'écran tactile de votre appareil de navigation. Les descriptions de ce manuel sont par conséquent soumises aux règles suivantes :

- Pour les saisies effectuées avec la souris sur l'ordinateur, nous utilisons le terme « Cliquer ».
- Pour les saisies effectuées avec le stylet ou le doigt sur l'écran tactile de votre appareil de navigation, nous utilisons le terme « Taper ».

A divers endroits, nous référons dans ce manuel à des options à l'intérieur d'une application de logiciel ou à un chemin d'accès sur l'ordinateur/la carte mémoire. Dans les descriptions suivantes, ces références sont illustrées de la manière suivante :

- Les options sur logiciel (touches, entrées de menu ou titres pour champs de saisie) sont indiquées en caractères gras.
- Les fonctions et programmes spécifiques de votre système de navigation (p. ex. lecteur MP3) ou ordinateur (p. ex. Explorateur Windows) sont indiqués en italiques.
- Les indications relatives aux répertoires et chemins de sauvegarde (sur la carte SD externe ou la mémoire flash de votre appareil de navigation) sont en italiques.

Les informations de ce manuel concernent l'utilisation du logiciel de navigation, l'affichage graphique sur l'écran de votre appareil de navigation et les options de sélection disponibles pour différentes fonctions. Les descriptions de ce manuel sont par conséquent soumises aux règles suivantes :

- Les descriptions se reportant à l'exécution d'une fonction sont numérotées et définissent ainsi l'ordre des différentes étapes de processus.
- Les descriptions se reportant aux divers éléments par exemple d'une fenêtre de logiciel sont également numérotées, cette fois en rouge.
- Les descriptions se reportant aux différentes options de même valeur (comme dans le cas présent) sont désignées par des puces.

## <span id="page-8-0"></span>**1.5 Conseils et avertissements**

A divers endroits de ce manuel, nous vous fournissons des conseils pratiques ou référons à des conditions pouvant affecter le fonctionnement correct de votre appareil de navigation. Dans les descriptions ci-après, ces sections sont désignées de la manière suivante :

Avec ce symbole, nous souhaitons attirer votre attention sur les fonctions et caractéristiques facilitant votre travail et l'utilisation de votre appareil de navigation.

#### **Astuce**

Avec ce symbole, nous souhaitons attirer votre attention sur les fonctions et caractéristiques facilitant votre travail et l'utilisation de votre appareil de navigation.

#### **Note**

 $\mathbf i$ 

Avec ce symbole, nous souhaitons attirer votre attention sur les fonctions et caractéristiques décisives pour le fonctionnement de votre système de navigation. Veuillez suivre toutes les instructions afin d'éviter les dysfonctionnements dus à des erreurs de commande ou saisies erronées.

## <span id="page-8-1"></span>**1.6 Informations importantes**

Vous trouverez ci-après des informations importantes sur le fonctionnement de votre système de navigation. Ces informations seront répétées sous forme de notes et remarques aux endroits appropriés de ce manuel.

- Pour des raisons de sécurité, les saisies ne doivent pas être effectuées par le conducteur durant la conduite : effectuez les saisies nécessaires avant de prendre la route.
- Si vous devez modifier des données pendant le trajet, veuillez vous arrêter à un endroit approprié (parking etc.).
- Les vitres de véhicule métallisées ou en verre thermique restreignent fortement la réception GPS. Cette métallisation comprend souvent une cavité dans laquelle l'appareil de navigation peut être placé. Si ce n'est pas le cas, une antenne GPS courante doit être montée à l'extérieur de l'habitacle (p. ex. sur le toit du véhicule).
- Les indications du système de navigation ont un caractère de recommandation : dans tous les cas, veuillez respecter le Code de la route !
- Veillez à ce que votre appareil de navigation reçoive un signal GPS valide pour pouvoir effectuer un calcul de l'itinéraire à partir de votre position actuelle.
- Veillez à ce que votre appareil de navigation soit réglé sur le fuseau horaire local pour pouvoir calculer une heure d'arrivée correcte lors de planifications d'itinéraires.
- Nous attirons votre attention sur le fait que les modifications et/ou les restrictions du Code de la route (p. ex. limite de vitesse) provisoires locales ne peuvent être prises en compte dans la planification d'itinéraire : soyez dans tous les cas attentif aux panneaux de signalisation et/ou à la gestion du trafic locaux.

## <span id="page-9-0"></span>**1.7 Marques**

Toutes marques et emblèmes mentionnés dans le présent manuel et éventuellement déposés par tiers sont soumis sans réserve aux termes juridiques actuels et aux droits de ses déposants. Tous noms de marque, d'entreprise ou de produit mentionnés sont ou peuvent être des marques déposées appartenant à ses déposants. Est réservé tout droit qui n'est pas accordé explicitement.

Le manque d'une signalisation explicite d'une marque déposée ne permet pas la conclusion que cette marque n'est pas déposée par tiers.

- Windows<sup>®</sup>, Windows XP<sup>®</sup>, Windows 2000<sup>®</sup>, Windows Vista<sup>TM</sup> et ActiveSync<sup>®</sup> sont des marques déposées de Microsoft® Corporation.
- Acrobat<sup>®</sup> et Acrobat<sup>®</sup> Reader<sup>®</sup> sont des marques déposées de Adobe<sup>®</sup> Systems Incorporated.
- <span id="page-9-1"></span>Google  $Earth^{TM}$  est une marque déposée de Google Inc.

## **1.8 Copyright et garantie**

Copyright © 2007

Version 4

Tous droits réservés.

Toutes les informations de ce manuel peuvent être modifiées sans avertissement préalable et n'entraînent pas de responsabilité de la part du fabricant. Le fabricant décline toute responsabilité en cas de perte ou de dommages dus à d'éventuelles informations erronées apparaissant dans ce manuel.

La reproduction totale ou partielle à quelle que fin que ce soit, le stockage sur un support électronique ou le transfert sous une autre forme, qu'elle soit électronique, électrique, mécanique, optique, chimique,

par photocopie ou enregistrement audio de ce manuel sont strictement interdits à moins d'un consentement exprès écrit du fabricant.

# <span id="page-11-0"></span>**2. Installation manuelle et mise en service**

- 2.1 [Première](#page-13-0) mise en service
- 2.2 Nouvelle [installation](#page-14-0) et mise à jour de logiciel
- 2.3 Transfert du matériel [cartographique](#page-14-1) et des points d'intérêt sur la carte mémoire
- 2.4 Transfert des données sur la mémoire interne de l'appareil de [navigation](#page-15-0)

A la livraison, le système d'exploitation Windows CE est déjà installé sur votre appareil de navigation. De plus, des premiers composants de logiciel tels que le logiciel de navigation ou le matériel cartographique pour différents pays (selon la version) peuvent éventuellement être déjà préinstallés sur l'appareil ou la carte mémoire fournie. Si ce n'est pas le cas, le logiciel de navigation et le matériel cartographique nécessaire pour la planification d'itinéraire doivent être installés avant la mise en service de votre système de navigation.

Si vous effectuez une mise à jour et souhaitez installer sur votre appareil de navigation un logiciel de navigation acheté ultérieurement ou des données cartographiques ou de points d'intérêt supplémentaires, vous devez effacer certaines ou toutes les données installées sur votre appareil pour pouvoir installer le nouveau logiciel. Les données suivantes peuvent être installées manuellement par l'utilisateur :

- Logiciel de navigation GoPal<sup>®</sup> Navigator
- Matériel cartographique sous forme de fichiers PSF
- Points d'intérêt (données POI) sous forme de données PSF
- Données de reconnaissance vocale sous forme de données TSD

#### **Astuce**

Bien qu'une installation manuelle soit possible, nous vous recommandons d'effectuer le tran- $\mathbf{i}$ sfert et l'actualisation de composants de logiciel sur votre système de navigation à l'aide du logiciel GoPal<sup>®</sup> Assistant fourni à la livraison et que vous pouvez installer sur votre ordinateur. L'installation et l'échange de données via GoPal<sup>®</sup> Assistant vont être décrits aux chapitres suivants.

Le transfert manuel de composants de logiciel depuis le CD/DVD sur votre appareil de navigation mobile s'effectue via l'Explorateur de votre ordinateur. Sélectionnez l'une des deux méthodes suivantes pour échanger des données entre votre système de navigation et votre ordinateur :

- Si vous avez installé le logiciel Microsoft ActiveSync<sup>®</sup> depuis le CD/DVD, vous pouvez, à l'aide du câble USB fourni, raccorder directement votre appareil de navigation à un port USB libre de l'ordinateur afin de synchroniser les données désirées. Dans ce cas, vous avez un accès direct à la mémoire flash interne de votre appareil de navigation.
- Si votre ordinateur est doté d'un lecteur de cartes, vous pouvez directement insérer la carte mémoire externe fournie dans l'ordinateur et déplacer les données manuellement dans l'Explorateur de fichier. Dans ce cas, vous avez n'avez pas d'accès direct à la mémoire flash interne de votre appareil de navigation.

## <span id="page-13-0"></span>**2.1 Première mise en service**

Selon la version de votre système de navigation, il se peut que le logiciel nécessaire au fonctionnement ne soit pas préinstallé sur votre appareil de navigation mais qu'il se trouve sur la carte mémoire fournie : dans ce cas, vous devez procéder à une installation du logiciel pour pouvoir mettre en service votre système de navigation.

Pour effectuer l'installation, veuillez procéder comme suit :

- 1. Retirez avec précaution la carte mémoire de son emballage. Veillez à ne pas toucher ou salir les contacts : un transfert de données pourrait n'être plus possible.
- 2. Insérez la carte mémoire dans le logement SD/MMC jusqu'à enclenchement audible.
- 3. Allumez l'appareil de navigation en pressant l'interrupteur de marche/arrêt situé sur l'appareil (cf. mode d'emploi de l'appareil).

L'installation des composants de logiciel nécessaires s'effectue automatiquement.

Si vous allumez votre appareil de navigation sans que la carte mémoire fournie ait été insérée, le système de navigation affiche l'écran suivant :

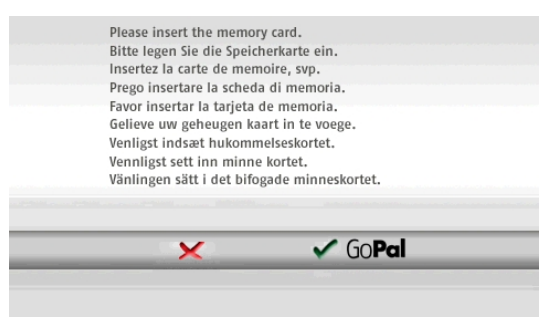

Insérez la carte mémoire dans votre appareil et tapez sur le bouton de commande Schaltfläche  $\checkmark$  GoPal pour démarrer l'installation automatique.

Une fois l'installation terminée, l'écran de démarrage de votre système de navigation apparaît, sur lequel vous pouvez accéder aux diverses fonctions telles que la navigation ou le lecteur MP3.

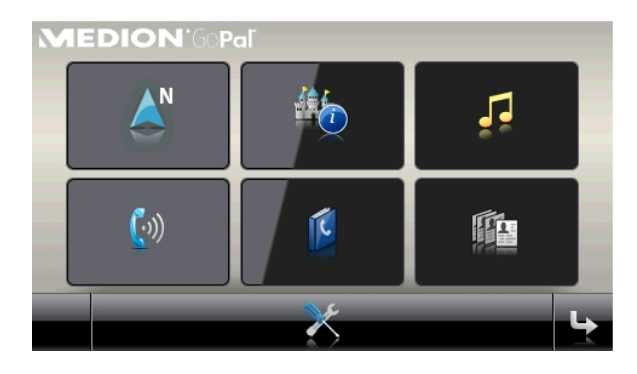

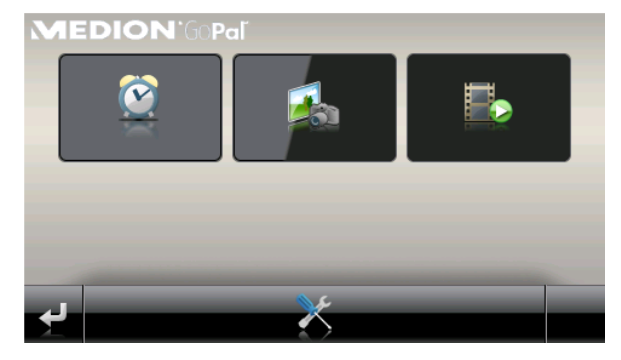

## <span id="page-14-0"></span>**2.2 Nouvelle installation et mise à jour de logiciel**

Au besoin, vous pouvez effacer de la mémoire de votre appareil de navigation toutes les données d'application ou certaines d'entre elles comme par exemple le logiciel de navigation ou le matériel cartographique (cf. également mode d'emploi de l'appareil). Ceci est par exemple nécessaire pour pouvoir installer une version actuelle achetée ultérieurement du logiciel GoPal® Navigator. Le logiciel pour la nouvelle installation/mise à jour se trouve dans le dossier Installation sur le CD/DVD et peut être transféré sur l'appareil de navigation à l'aide de la carte mémoire fournie à la livraison.

Pour installer manuellement le logiciel de navigation sur la carte mémoire externe, veuillez procéder comme suit :

- 1. Si ce n'est pas encore le cas, retirez avec précaution la carte mémoire de son emballage et insérezla dans le lecteur de cartes (interne ou externe) de votre ordinateur : la carte s'enclenche avec un clic audible et son contenu est affiché dans une nouvelle fenêtre de votre Explorateur Windows.
- 2. Ouvrez le lecteur CD/DVD de votre ordinateur et déposez le CD/DVD. Si l'assistant de configuration du CD/DVD démarre automatiquement, fermez-le.
- 3. Ouvrez le répertoire de votre lecteur CD/DVD et passez au répertoire *Installation*.
- 4. Copiez tous les dossiers et fichiers dans ce répertoire.
- 5. Passez à la fenêtre de répertoire de la carte mémoire externe et insérez-y les contenus copiés.

Pour installer sur votre appareil de navigation les données de logiciel copiées sur la carte mémoire, veuillez observer les étapes décrites au point Section 2.1, « [Première](#page-13-0) mise en service ».

#### **Note**

Avant de pouvoir installer les nouvelles données sur votre appareil de navigation, vous devez effacer les anciens composants de logiciel. Pour plus d'informations, veuillez vous reporter au mode d'emploi de votre appareil de navigation.

# <span id="page-14-1"></span>**2.3 Transfert du matériel cartographique et des points d'intérêt sur la carte mémoire**

Indépendamment du logiciel de navigation, vous pouvez également installer des points d'intérêt et données cartographiques supplémentaires sur votre appareil ou encore remplacer des données existantes par des contenus actuels sur un CD/DVD acheté ultérieurement. Il est toutefois à noter que votre appareil de navigation ne peut lire automatiquement ces données qu'après que celles-ci ont été déposées dans le répertoire MapRegions de la carte mémoire.

Pour installer des points d'intérêt et données cartographiques sur la carte mémoire, veuillez procéder comme suit :

1. Insérez la carte mémoire dans le lecteur de cartes (interne ou externe) de votre ordinateur : la carte s'enclenche avec un clic audible et son contenu est affiché dans une nouvelle fenêtre de votre Explorateur Windows.

- 2. Ouvrez le lecteur CD/DVD de votre ordinateur et déposez le CD/DVD. Si l'assistant de configuration du CD/DVD démarre automatiquement, fermez-le.
- 3. Ouvrez le répertoire de votre lecteur CD/DVD et passez au répertoire *MapRegions*.
- 4. Copiez tous les fichiers désirés se terminant par *.psf*: les noms de fichiers indiquent à quelle région correspondent les données cartographiques.
- 5. Passez à la fenêtre de répertoire de la carte mémoire externe et créez ici un nouveau dossier que vous nommez *MapRegions*.
- 6. Déposez à présent tous les fichiers copiés dans ce dossier.

Pour installer sur la carte mémoire des points d'intérêt supplémentaires depuis le CD/DVD inséré, veuillez procéder comme suit :

- 1. Ouvrez le dossier *POI* dans le répertoire de votre lecteur CD/DVD.
- 2. Copiez les fichiers désirés (p. ex. *hotel.de.psf*).
- 3. Passez à la fenêtre de répertoire *MapRegions* de la carte mémoire externe et insérez-y les contenus copiés.

Pour installer sur votre appareil de navigation les points d'intérêt et/ou données cartographiques copiés sur la carte mémoire, veuillez observer les étapes décrites au point Section 2.1, « [Première](#page-13-0) mise en [service](#page-13-0) ».

#### **Note**

Avant de pouvoir installer les nouveaux points d'intérêt et/ou données cartographiques sur votre appareil de navigation, vous devez effacer (en partie) les anciennes données. Pour plus d'informations, veuillez vous reporter au mode d'emploi de votre appareil de navigation.

Nous attirons en outre votre attention sur le fait que le transfert de données sur la carte mémoire et/ou la mémoire interne de votre appareil de navigation (cf. section suivante) n'est possible qu'en présence d'une capacité de stockage suffisante. Il se peut que vous deviez effacer des données inutilisées pour libérer de la capacité de stockage.

## <span id="page-15-0"></span>**2.4 Transfert des données sur la mémoire interne de l'appareil de navigation**

Votre appareil de navigation est doté d'une mémoire interne rémanente située dans le dossier *My Flash Disk*. Vous pouvez utiliser cette mémoire pour transférer du matériel cartographique et/ou des données de reconnaissance vocale sur votre appareil de navigation puis pour les installer. A condition toutefois que vous ayez installé au préalable sur votre ordinateur, soit manuellement soit via l'assistant de configuration du CD/DVD, le logiciel ActiveSync<sup>®</sup> contenu sur le CD/DVD fourni. Votre appareil de navigation doit de plus être relié à l'ordinateur à l'aide du câble USB fourni.

Dans la description suivante, nous partons du principe que Microsoft ActiveSync® a déjà été installé. Pour installer les données d'installation de votre logiciel de navigation sur la mémoire interne de votre appareil de navigation, veuillez procéder comme suit :

- 2. Après identification de l'appareil, votre ordinateur affiche automatiquement la boîte de dialogue *Nouveau partenariat* : pour synchroniser des données entre votre appareil de navigation et l'ordinateur, sélectionnez l'option *Oui*. Pour connecter l'appareil de navigation en tant qu'appareil invité, sélectionnez l'option *Non* (recommandé). Pour continuer, cliquez sur **Suite**.
- 3. Sélectionnez *Appareil mobile*dans votre Explorateur Windowsetpassezaurépertoire *My Flash Disk*.
- 4. Cliquez avec le bouton droit de la souris sur le répertoire et sélectionnez dans le menu de contexte *Nouveau dossier* : nommez le nouveau dossier créé *INSTALL* et validez avec la touche Entrée.
- 5. Copiez tous les dossiers et fichiers dans ce répertoire (de pays).
- 6. Passez au répertoire *Appareil mobile > My Flash Disk > INSTALL* et insérez-y les contenus copiés.

Pour copier en outre du matériel cartographique sur la mémoire interne de votre appareil de navigation, veuillez procéder comme suit :

- 1. Passez au répertoire *MapRegions* de votre lecteur CD/DVD et copiez tous les fichiers désirés se terminant par *.psf* : les noms de fichiers indiquent à quelle région correspondent les données cartographiques.
- 2. Sélectionnez *Appareil mobile*dans votre Explorateur Windowsetpassezaurépertoire *My Flash Disk*.
- 3. Cliquez avec le bouton droit de la souris sur le répertoire et sélectionnez dans le menu de contexte *Nouveau dossier* : nommez le nouveau dossier créé *MapRegions* et validez avec la touche Entrée.
- 4. Déposez à présent tous les fichiers copiés dans ce dossier.

Au cas où vous auriez ajouté des points d'intérêt au logiciel de navigation via une mise à jour payante ou étendu la fonction « Saisie vocale », vous devez transférer les données afférentes dans la mémoire interne de votre appareil de navigation : la fonction respective n'est disponible qu'après installation automatique des données. Pour copier des points d'intérêt ou données de reconnaissance vocale sur la mémoire interne de votre appareil de navigation, veuillez procéder comme suit :

- 1. Pour transférer des données de points d'intérêt, passez au répertoire *POI* de votre lecteur CD/DVD et copiez les fichiers psf désirés (p. ex. *hotel.de.psf* ).
- 2. Passez au répertoire *Appareil mobile > My Flash Disk > MapRegions* et insérez-y les contenus copiés.
- 3. UPour transférer des données de saisie vocale, passez au répertoire *TSD* de votre lecteur CD/DVD et copiez le dossier spécifique à votre pays : le dossier *Germany TSD* par exemple contient les données de reconnaissance vocale pour les régions germanophones. Au besoin, vous pouvez bien sûr également copier les dossiers et données de saisie vocale pour d'autres pays et les installer sur votre appareil de navigation.
- 4. Passez au répertoire *Appareil mobile > My Flash Disk > MapRegions* et insérez-y les contenus copiés.

# <span id="page-17-0"></span>**3. Installation et mise en service via le GoPal® Assistant**

- 3.1 [Installation](#page-18-0) du logiciel GoPal® Assistant
- 3.2 Interface [utilisateur](#page-19-0) de GoPal® Assistant
- 3.3 Actions [manuelles](#page-21-0) pour l'échange de données
- 3.4 Actions via le [Content](#page-23-0) Import Wizard
- 3.5 [Fonctions](#page-24-0) de gestion de l'appareil

Outre l'installation manuelle, vous avez également la possibilité de transférer les données nécessaires sur votre appareil de navigation mobile via le logiciel GoPal<sup>®</sup> Assistant du CD/DVD : GoPal<sup>®</sup> Assistant est un outil spécial facilitant la communication entre votre ordinateur et votre appareil de navigation et simplifiant sensiblement le transfert de données sélectionnées. En outre, le GoPal<sup>®</sup> Assistant seul vous permet de transférer des données traces enregistrées avec votre appareil de navigation sur votre ordinateur où vous pouvez les sauvegarder, les échanger avec d'autres utilisateurs ou les convertir en un format KML compatible avec Google Earth<sup>TM</sup>. Pour utiliser le GoPal<sup>®</sup> Assistant, vous devez d'abord l'installer sur votre ordinateur.

#### **Astuce**

 $\mathbf{i}$ 

Bien qu'une installation et un transfert manuels des données sur votre appareil de navigation soient possibles, nous vous recommandons d'effectuer toutes les installations à l'aide du logiciel GoPal<sup>®</sup> Assistant fourni.

# <span id="page-18-0"></span>**3.1 Installation du logiciel GoPal® Assistant**

Après insertion du CD/DVD dans le lecteur de votre ordinateur, un assistant de configuration s'ouvre automatiquement qui vous aide lors de l'installation des divers composants du logiciel.

Pour installer le GoPal® Assistant sur votre ordinateur, veuillez procéder comme suit :

- 1. Ouvrez le lecteur CD/DVD de votre ordinateur et déposez le CD/DVD fourni. Après identification, l'assistant de configuration démarre automatiquement : veuillez suivre ensuite les instructions à l'écran.
- 2. Dans la boîte de dialogue *Sélectionner composants*, cliquez sur *Medion GoPal Assistant* (cochez la case) afin de sélectionner le GoPal® Assistant pour l'installation. Au besoin, vous pouvez maintenant cliquer sur d'autres options pour installer des composants de logiciel supplémentaires (p. ex. Medion GoPal Navigator, Microsoft ActiveSync®, les manuels etc.). Après sélection des options désirées, cliquez sur **Suite**.
- 3. Dans cette fenêtre de dialogue, vous devez saisir le chemin de sauvegarde pour l'installation : choisissez le lieu de stockage proposé ou sélectionnez un chemin individuel puis cliquez sur **Suite**.
- 4. Dans cette fenêtre de dialogue, vous pouvez renommer individuellement le dossier (non recommandé). Pour confirmer la destination proposée et installer les composants de logiciel sur votre ordinateur, cliquez sur **Installer**.

Le GoPal<sup>®</sup> Assistant est installé dans le répertoire de programmes de votre ordinateur et se tient à votre disposition directement après l'installation. Si par la suite vous n'avez plus besoin de GoPal<sup>®</sup> Assistant, vous pouvez le désinstaller via le champ de contrôle *Panneau de configuration > Logiciels* ou via l'ordre *Désinstaller* dans le répertoire de programmes *Démarrer > Tous les programmes > Medion GoPal Assistant*.

Pour la communication et le transfert de données avec GoPal® Assistant, Microsoft ActiveSync® soit être installé sur votre ordinateur : l'installation peut également être effectuée par le biais de l'assistant de configuration contenu sur le CD/DVD. Votre appareil de navigation doit de plus être relié via USB à l'ordinateur.

#### **Astuce**

 $\mathbf{i}$ 

ActiveSync® doit être installé pour le fonctionnement sous Windows 2000 SP4 ou Windows XP. Windows VistaTM intègre déjà les composants de logiciel nécessaires pour l'échange de données.

# <span id="page-19-0"></span>**3.2 Interface utilisateur de GoPal® Assistant**

Après installation réussie, démarrez le GoPal® Assistant via l'entrée *Medion GoPal Assistant* dans le dossier *Démarrer > Tous les programmes > Medion GoPal Assistant*.

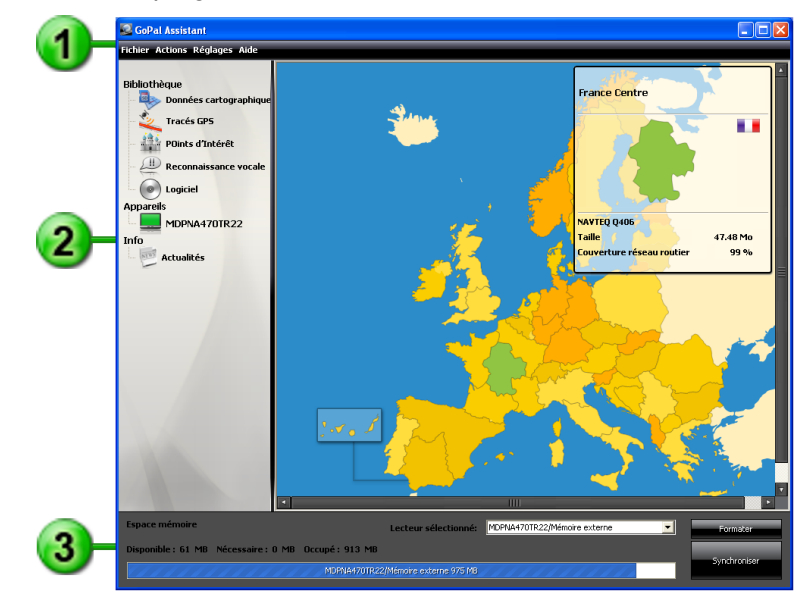

La surface d'utilisation du GoPal<sup>®</sup> Assistant est structurée comme suit :

## *Barre de menus*

Via la barre de menus, vous pouvez utilisez toutes les fonctions de base du logiciel. Les menus sont répartis de la manière suivante :

■ *Fichier*

Via l'option *Quitter*, vous pouvez fermer le GoPal® Assistant.

- *Actions*
	- Via l'option *Importer fichiers dans la bibliothèque*, vous démarrez le *Content Import Wizard* (magicien d'importation) qui vous aide lors du transfert de nouveaux contenus dans la biblio-thèque de votre GoPal<sup>®</sup> Assistant (cf. Section 3.4, « Actions via le [Content](#page-23-1) Import Wizard » [\[24\]](#page-23-1)).
	- Via l'option *Rechercher maintenant des mises à jour de programme*, vous pouvez avec GoPal® Assistant rechercher automatiquement sur Internet des logiciels actuels pour votre système de navigation.
- Via l'option *Rechercher maintenant des mises à jour de contenus*, vous pouvez avec GoPal® Assistant rechercher automatiquement des contenus actuels pour les informations stockées dans la bibliothèque.
- *Réglages*
	- Via le champ *Lors du démarrage, rechercher des mises à jour de programme*, vous déterminez si le GoPal<sup>®</sup> Assistant doit après le démarrage rechercher automatiquement sur Internet des logiciels actuels pour votre système de navigation. Le paramètre actuel est mémorisé et appliqué lors du prochain démarrage.
	- Via le champ *Lors du démarrage, rechercher des mises à jour de contenus*, vous déterminez si le GoPa<sup>®</sup> Assistant doit après le démarrage rechercher automatiquement sur Internet des contenus actuels pour votre système de navigation. Le paramètre actuel est mémorisé et appliqué lors du prochain démarrage.

Via le champ *Lors du démarrage, rechercher des mises à jour de programme*, vous déterminez si le GoPal<sup>®</sup> Assistant doit après le démarrage rechercher automatiquement des logiciels actuels pour votre système de navigation.

■ *Aide*

Via l'option *Informations programme*, vous ouvrez la boîte de dialogue du même nom contenant des informations sur la version actuelle de GoPal® Assistant ainsi que les mentions légales.

## *Bibliothèque, sélection de données et informations appareil*

La partie centrale du GoPal<sup>®</sup> Assistant s'attache à la gestion des données de logiciel et de contenu relatives à votre système de navigation et aux appareils raccordés.

■ *Bibliothèque*

Via les options de la bibliothèque, vous sélectionnez les catégories spécifiques pour le transfert de ces données sur votre appareil de navigation ou depuis ce dernier sur votre ordinateur. Les catégories *Données cartographiques, Points d'intérêt, Reconnaissance vocale, Logiciel, Contacts* et *Traces GPS* sont à votre disposition.

■ *Appareils*

Vous pouvez sélectionner ici un appareil de navigation connecté, afficher des informations spécifiques et renommer l'appareil.

■ *Zone de sélection de données*

Cette zone s'adapte dynamiquement à l'option sélectionnée. Si vous choisissez une catégorie dans la bibliothèque, les données disponibles sélectionnables sont ici affichées. Si vous sélectionnez l'option *Appareils*, les informations concernant l'appareil sont ici affichées.

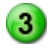

## Zone de lecteur

Dans cette zone, vous gérez la capacité de stockage de la mémoire flash interne, de la carte mémoire de l'appareil de navigation sélectionné ou d'une carte mémoire insérée dans un lecteur connecté à l'ordinateur. Outre la sélection d'une mémoire de destination pour les fonctions d'importation/d'exportation, vous pouvez également formater au besoin les zones de stockage externes (carte SD dans l'appareil de navigation ou le lecteur de cartes).

#### **Astuce**

 $\mathbf{i}$ 

IDans la zone de lecteur du GoPal® Assistant, des clés USB externes sont elles aussi identifiées que vous pouvez relier à votre ordinateur. Vous pouvez donc également sélectionner et le cas échéant formater ces lecteurs via le menu d'affichage *Lecteur sélectionné*.

#### <span id="page-21-0"></span>**3.3 Actions manuelles pour l'échange de données**

Via les catégories de la bibliothèque et l'affichage graphique dans la zone de sélection de données, vous pouvez sélectionner des informations spécifiques pour les transférer sur la mémoire flash interne de l'appareil de navigation ou sur la carte mémoire utilisée, ou depuis celles-ci les importer sur l'ordinateur. Après sélection d'une catégorie dans la bibliothèque, les options disponibles sont directement affichées dans la zone de sélection de données et peuvent être sélectionnées à l'aide de la souris. Les actions suivantes peuvent être exécutées :

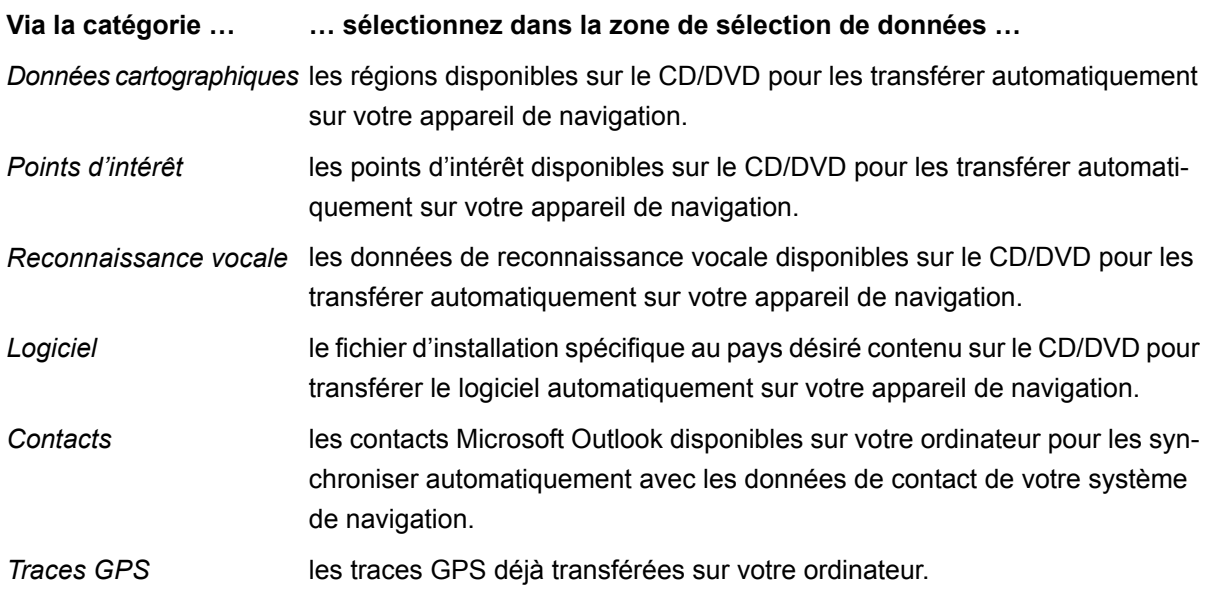

Concernant les descriptions suivantes, nous partons du principe que le GoPal® Assistant et toutes les données cartographiques et de points d'intérêt nécessaires ont été installés depuis le CD/DVD sur le disque dur interne de votre ordinateur. Pour sélectionner manuellement des données et les transférer sur votre appareil de navigation mobile, veuillez procéder comme suit :

- 1. Ouvrez le GoPal® Assistant via l'option du même nom dans le menu *Démarrer > Tous les programmes > Medion GoPal Assistant*.
- 2. Sélectionnez dans la bibliothèque la catégorie désirée : l'affichage dans la zone de sélection de données s'adapte automatiquement à la catégorie sélectionnée.
- 3. Sélectionnez les données désirées.

#### ■ *Données cartographiques*

Cliquez avec le bouton gauche de la souris sur la région désirée dans la carte affichée. La fenêtre correspondante montre de quelle région il s'agit de même que la capacité nécessaire au stockage des données cartographiques. Les régions sélectionnées sont représentées en vert, les régions non sélectionnées en jaune. Pour annuler une sélection, cliquez une nouvelle fois sur la région : la région est de nouveau représentée en jaune et n'est pas sélectionnée pour le transfert des données.

#### ■ *Points d'intérêt*

Cliquez avec le bouton gauche de la souris sur le champ situé à côté du point d'intérêt souhaité (cocher la case). Dans le champ correspondant, des informations sur le fournisseur, le numéro de version, le nombre d'entrées, la capacité de mémoire et (si disponible) une description sont affichées. Pour annuler une sélection, cliquez une nouvelle fois sur le champ concerné (case non cochée) : l'option n'est plus sélectionnée pour le transfert de données.

■ *Reconnaissance vocale*

Cliquez avec le bouton gauche de la souris sur le champ situé à côté de l'option pour les données de reconnaissance vocale souhaitées (cocher la case). Dans le champ correspondant, des informations sur le numéro de version, la capacité de mémoire et (si disponible) une description sont affichées. Pour annuler une sélection, cliquez une nouvelle fois sur le champ concerné (case non cochée) : l'option n'est plus sélectionnée pour le transfert de données.

■ *Logiciel*

Cliquez avec le bouton gauche de la souris sur le champ situé à côté de l'option pour le fichier d'installation spécifique au pays souhaité (cocher la case). Dans le champ correspondant, des informations sur le fournisseur, le numéro de version, la capacité de mémoire et (si disponible) une description sont affichées. Pour annuler une sélection, cliquez une nouvelle fois sur le champ concerné (case non cochée) : l'option n'est plus sélectionnée pour le transfert de données.

■ *Contacts*

Cliquez avec le bouton gauche de la souris sur le champ situé à côté de l'option pour les données de contact désirées (cocher la case). Dans le champ correspondant, des informations sur le nombre de contacts dans la source ainsi que sur la capacité de mémoire sont affichées. Pour annuler la sélection, cliquez une nouvelle fois sur le champ concerné (case non cochée) : l'option n'est plus sélectionnée pour le transfert de données.

- 4. Via le menu d'affichage *Lecteur sélectionné* dans la zone de lecteur, choisissez le lieu de stockage désiré. La capacité disponible et nécessaire est indiquée dans la section *Espace mémoire* :
	- *Disponible*

Cette capacité est disponible sur le lecteur sélectionné et représentée graphiquement via la barre de statut de mémoire.

■ *Nécessaire*

Cette capacité est nécessaire à l'installation sur le lecteur des données sélectionnées dans la bibliothèque.

■ *Occupé*

Capacité occupée sur le lecteur sélectionné.

5. Cliquez sur le bouton de commande **Synchroniser**.

Le GoPal<sup>®</sup> Assistant exécute à présent une synchronisation entre les options sélectionnées dans la bibliothèque et le lecteur choisi : les entrées sont à cet effet installées sur le lecteur sélectionné.

## <span id="page-23-1"></span><span id="page-23-0"></span>**3.4 Actions via le Content Import Wizard**

Outre la synchronisation manuelle, le GoPal® Assistant offre également la possibilité de transférer automatiquement les données dans la bibliothèque via le Content Import Wizard. Dans ce cas également, vous pouvez sélectionner des paquets de données pour les installer ensuite sur votre ordinateur. Pour transférer des données à l'aide du Content Import Wizard, veuillez procéder comme suit :

- 1. Sélectionnez l'option *Importation de données dans la bibliothèque* dans le menu Actions sur la barre de menus du GoPal® Assistant. La boîte de dialogue Content Import Wizard est ensuite ouverte : cliquez sur le bouton de commande **Suite**.
- 2. Le Content Import Wizard recherche maintenant de nouveaux contenus et les affiche automatiquement dans la zone *Contenus trouvés*. Si vous souhaitez saisir manuellement un répertoire source particulier, cliquez sur **Parcourir**. Dans la boîte de dialogue correspondante, sélectionnez maintenant le répertoire contenant les données et cliquez sur le bouton *Ouvrir*. Les données interprétables sont affichées dans la zone *Contenus trouvés*.
- 3. Cliquez avec le bouton gauche de la souris sur le champ situé à côté de l'entrée désirée (cocher la case). Dans le champ correspondant, des informations sur le type et le nom du fichier ainsi que sur la version déjà existante et la version disponible sont affichées. Pour annuler la sélection, cliquez une nouvelle fois sur le champ concerné (case non cochée) : l'option n'est plus sélectionnée pour le transfert de données. Cliquez sur le bouton de commande **Suite**.
- 4. L'importation est maintenant effectuée, son statut est affiché sur la barre de progression relative au fichier actuel et à l'état d'avancement total. Une fois terminé le transfert des données, cliquez sur le bouton **Terminer** pour fermer le Content Import Wizard.

Immédiatement après le transfert, les données sélectionnées sont disponibles dans la catégorie respective de la bibliothèque.

## <span id="page-24-0"></span>**3.5 Fonctions de gestion de l'appareil**

Dans la zone *Appareils* et dans la zone de lecteur, le GoPal® Assistant offre un accès à l'appareil actuellement connecté. Il n'est en principe pas possible de raccorder parallèlement plusieurs appareils de navigation à l'ordinateur. Toutefois, vous pouvez relier successivement les appareils de navigation à l'ordinateur pour par exemple sauvegarder sur ce dernier les données traces GPS. Le GoPal<sup>®</sup> Assistant mémorise les numéros d'identification des appareils de navigation qui ont été reliés à l'ordinateur et les liste dans l'option *Appareils*. L'appareil de navigation actuellement connecté est désigné par un bouton vert.

Si vous sélectionnez dans l'option *Appareils* l'appareil de navigation connecté, les informations suivantes concernant cet appareil sont alors affichées :

■ *Nom*

Le nom actuel de l'appareil est ici affiché. Vous pouvez à tout moment renommer l'appareil (cf. cidessous).

■ *ID d'appareil*

Le numéro d'identification du matériel de l'appareil est ici affiché.

■ *Logiciel de navigation installé*

Le type de logiciel de navigation actuellement installé sur l'appareil est ici affiché.

<span id="page-24-1"></span>■ *Dernière synchronisation*

La dernière synchronisation en date des données de l'ordinateur et de l'appareil de navigation est ici affichée.

## 3.5.1 Modification du nom de l'appareil

A la livraison, votre appareil de navigation est doté d'un nom standard assimilé à la désignation du produit. Vous pouvez modifier à tout moment ce nom et le remplacer par un nom de votre choix qui sera par la suite utilisé lors de la connexion avec l'ordinateur. Pour renommer votre appareil de navigation, veuillez procéder comme suit :

- 1. Sélectionnez l'appareil de navigation connecté dans l'option *Appareils*.
- 2. Cliquez avec le bouton gauche de la souris sur le bouton **Renommer l'appareil**.
- 3. Saisissez le nom désiré dans la boîte de dialogue *Renommer l'appareil* et validez avec **OK**.

Le nouveau nom est validé et sera automatiquement attribué à l'avenir à l'appareil de navigation lors de chaque ouverture de session dans le GoPal® Assistant sur cet ordinateur.

#### **Note**

Nous attirons votre attention sur le fait qu'il s'agit ici d'un nom personnellement défini par l'utilisateur qui n'est pas transféré sur l'appareil lui-même. Si vous reliez l'appareil de navigation renommé à un autre ordinateur, il portera de nouveau le même nom qu'à la livraison.

## <span id="page-25-0"></span>3.5.2 Formatage de la carte mémoire externe

Dans la zone de lecteur, le GoPal® Assistant vous offre la possibilité de formater une clé USB connectée à l'ordinateur ou une carte mémoire externe insérée dans la fente SD/MMC de votre appareil de navigation ou d'un lecteur de cartes. Le formatage d'une carte mémoire insérée dans l'appareil de navigation n'est toutefois possible que si l'appareil de navigation connecté a été identifié en tant qu'appareil actuel. Si vous changez d'appareil pendant le fonctionnement de GoPal<sup>®</sup> Assistant, il vous faut donc d'abord activer l'appareil connecté. A cet effet, veuillez procéder comme suit :

- 1. Sélectionnez l'appareil connecté et désigné par le bouton vert dans la zone *Appareils*.
- 2. Cliquez avec le bouton gauche de la souris sur le bouton **Sélectionner ce nouvel appareil** : si ce bouton n'est pas disponible, l'appareil connecté a déjà été identifié en tant qu'appareil actif.

Après que l'appareil de navigation a été identifié en tant qu'appareil actuellement utilisé, veuillez procéder comme suit pour formater la carte mémoire insérée :

- 1. Sélectionnez dans la zone de lecteur via le menu d'affichage *Lecteur sélectionné* l'option *Nom actuel d'appareil/mémoire externe*.
- 2. Cliquez maintenant avec le bouton gauche de la souris sur le bouton **Formater**.
- 3. La boîte de dialogue *Formater* apparaît : cliquez avec le bouton gauche de la souris sur **OK** pour démarrer le formatage de la carte mémoire. Pour interrompre l'opération, sélectionnez le bouton **Annuler**.
- 4. Le GoPal<sup>®</sup> Assistant exécute le formatage puis affiche un message indiquant que le formatage a été effectué avec succès : cliquez avec le bouton gauche de la souris sur le bouton OK pour fermer le message.

#### **Astuce**

ï

Les cartes mémoire externes dans un lecteur de cartes et les clés USB peuvent être à tout moment sélectionnées et formatées dans le menu d'affichage *Lecteur sélectionné*.

Une fois le formatage terminé, la capacité disponible est indiquée via les options et la barre de statut de mémoire dans la zone *Espace mémoire*.

<u> 1980 - Johann Stoff, amerikansk politiker (\* 1908)</u>

# <span id="page-26-0"></span>**4. Démarrage rapide**

 $\equiv$ 

Pour une description de cette fonction, veuillez vous reporter à la version la plus récente de ce manuel que vous pouvez télécharger sur [www.medion.de/downloads.](www.medion.de/downloads)

# <span id="page-28-0"></span>**5. Utilisation via saisie vocale**

- 5.1 Saisie vocale en [pratique](#page-31-0)
- 5.2 Ajustage des [paramètres](#page-37-3)
- 5.3 [Pilotage](#page-39-0) vocal sur l'écran de carte

Outre la navigation via l'écran tactile, votre système de navigation offre la possibilité de saisir et piloter vocalement certaines fonctions. Vous pouvez par exemple sélectionner une fonction sur l'écran de démarrage de votre système de navigation ou saisir une nouvelle destination par le biais d'ordres vocaux. De plus, vous pouvez appeler des entrées dans des listes via les numéros auxquels elles correspondent ou parcourir l'écran de liste vers le haut ou le bas.

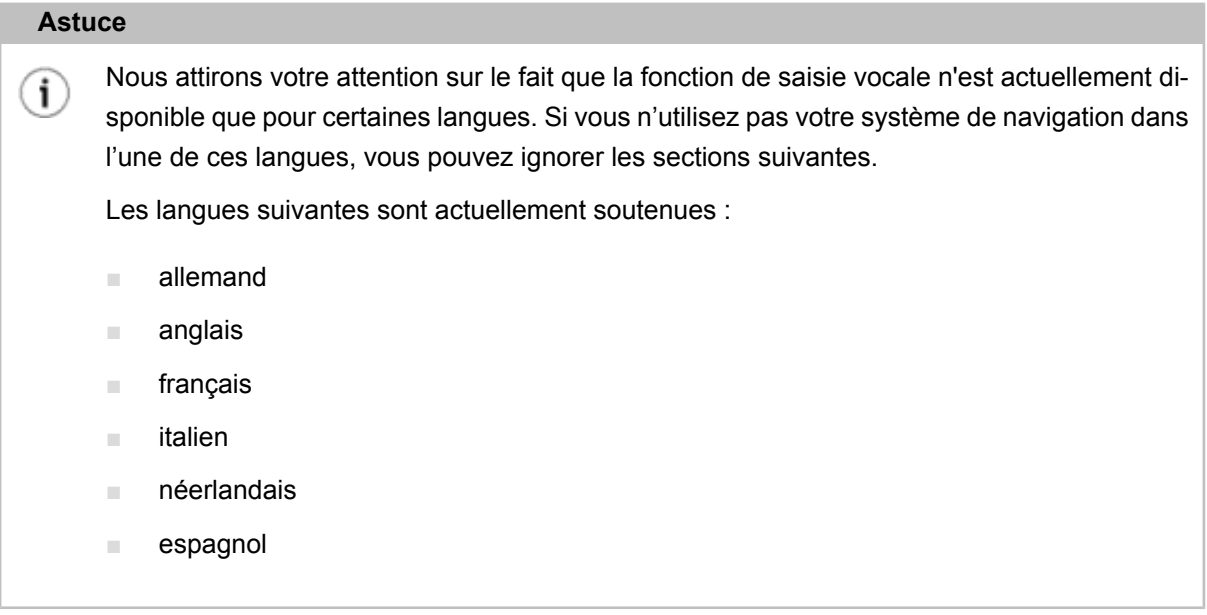

Tandis que la commande manuelle de votre système de navigation est possible à tout moment, la saisie vocale, elle, doit être activée séparément : votre appareil de navigation ne peut ainsi réagir qu'à des ordres vocaux particuliers et ne risque pas d'interpréter de manière erronée une autre conversation. Pour démarrer la saisie vocale pour votre système de navigation, veuillez procéder comme suit :

■ Pressez la touche Push to Talk (PTT : presser le bouton pour parler) sur votre appareil de navigation. Un signal sonore se fait entendre (tonalité montante) : la saisie vocale pour votre appareil de navigation est activée.

#### **Note**

Lorsque le système vous demande vocalement de saisir une donnée, aucun signal sonore ne se fait entendre.

En mode de fonctionnement normal, la saisie vocale est désactivée après la saisie réussie d'un itinéraire ou lorsque le système de navigation n'a pas reçu pendant un certain temps d'ordre vocal. Le cas échéant, vous pouvez également désactiver plus tôt la saisie vocale. Pour désactiver la saisie vocale pour votre système de navigation, veuillez procéder comme suit :

Pressez pendant environ 2 secondes la touche PTT située sur votre appareil de navigation. Un signal sonore se fait entendre (tonalité descendante) : la saisie vocale pour votre appareil de navigation est à présent désactivée.

#### **Note**

Le bouton auquel correspond la fonction PTT varie selon le type d'appareil. Pour savoir à quel bouton cette fonction est attribuée sur votre appareil, veuillez vous reporter au mode d'emploi de l'appareil.

La saisie vocale, en l'occurrence la fonction de reconnaissance vocale, est basée sur la langue sélectionnée lors de l'installation de votre appareil de navigation. Si par exemple vous avez sélectionné « Français » en tant que langue pour votre système de navigation, la saisie vocale s'effectuera en français. Lors de la saisie vocale, veuillez observer les points suivants :

- Essayez de parler naturellement !
- N'utilisez pas de fort dialecte, ne parlez pas trop fort, ne détachez pas trop nettement les syllabes, des erreurs pourraient sinon se produire.
- Evitez les bruits environnants tels que radio ou ventilation !
- Pour des raisons de sécurité, les saisies ne doivent pas être effectuées par le conducteur durant la conduite : effectuez les saisies nécessaires avant de prendre la route.

#### **Astuce**

Les saisies de destination à l'étranger comprennent une particularité : tandis que la saisie de  $\mathbf i$ fonctions de pilotage (donc la saisie de destination elle-même) s'effectue dans la langue sélectionnée pour le système (p. ex. français), le lieu de destination et le nom de la rue doivent être saisis dans la langue du pays de destination : pour une planification d'itinéraire en France, les données relatives au lieu de destination doivent être saisies en français. La reconnaissance vocale peut alors toutefois être affectée par un accent étranger.

Les fonctions suivantes peuvent être pilotées via saisie vocale :

- Démarrage de la saisie de destination dans le menu *Saisie d'une nouvelle destination*
- Sélection de points d'intérêt dans le menu *Points d'intérêt*
- Gestion de favoris dans le menu *Favoris*
- Modification de la planification d'itinéraire dans le menu *Modification de l'itinéraire*
- Affichage des informations relatives à l'itinéraire dans le menu*Informations itinéraire*
- Démarrer et stopper le guidage routier dans le menu du même nom
- Appel de l'application Navigation
- Appel d'autres applications (MP3 Player, Picture Viewer etc.).
- Appel des réglages

## <span id="page-31-0"></span>**5.1 Saisie vocale en pratique**

A l'intérieur de ces menus, diverses fonctions sont disponibles, pilotables via ordres vocaux. Les sections suivantes décrivent quelles fonctions peuvent être pilotées via saisie vocale et quels ordres doivent être donnés à cet effet. En règle générale, plusieurs ordres de même sens sont disponibles pour chaque fonction, ordres que vous pouvez utiliser en alternance.

Outre les ordres spécifiques dans le menu correspondant, des ordres relatifs au pilotage de base et à la navigation sont également disponibles. Les ordres suivants sont identiques dans tous les menus :

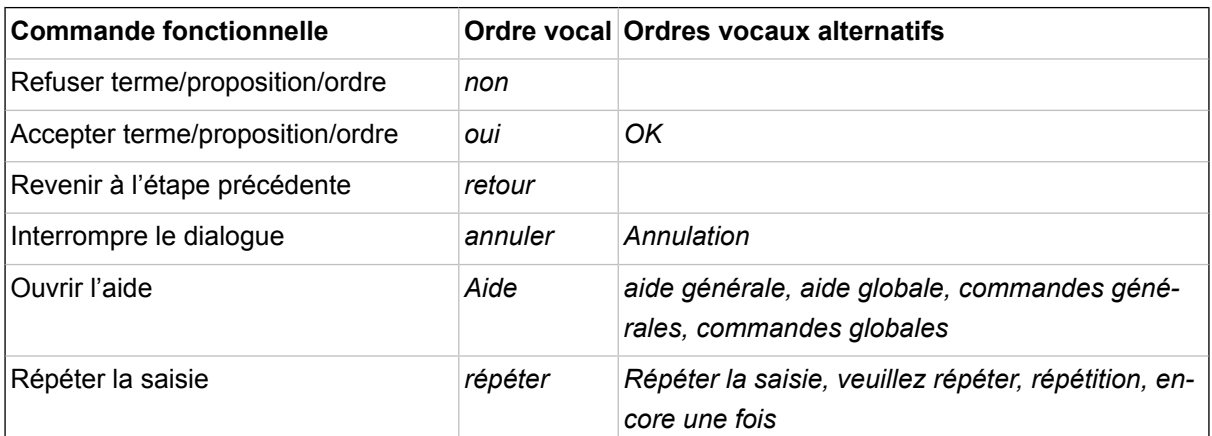

La sélection d'une option proposée dans une liste est également identique pour tous les menus :

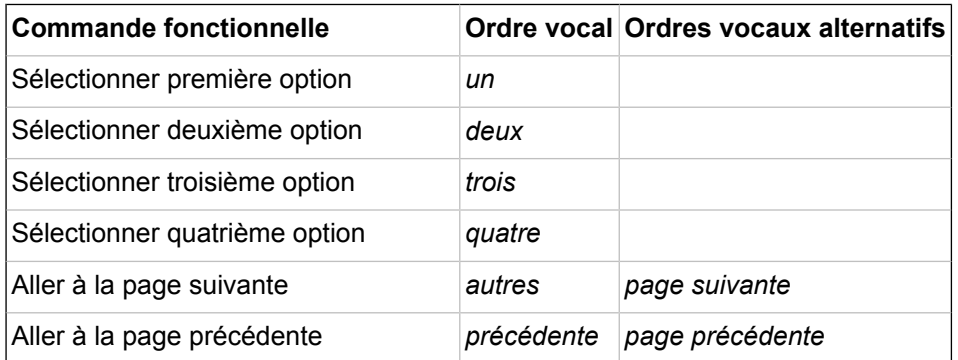

La saisie de chiffres est soumise aux règles suivantes :

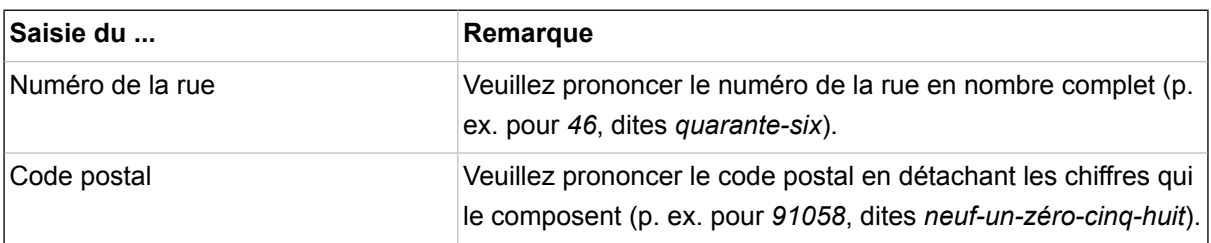

#### **Note**

Vous pouvez aussi à tout moment exécuter certains ordres manuellement durant la saisie vocale : la saisie vocale peut être poursuivie normalement à la prochaine étape de commande. Si votre système de navigation ne peut pas interpréter correctement un ordre vocal, il vous propose alors une liste des options possibles. Le cas échéant, vous pouvez répéter la saisie : prononcez à cet effet l'ordre *Répéter* ou tapez sur le bouton *Répéter* situé dans la partie inférieure de l'écran. Via le bouton *Sélection de clavier*, vous pouvez désactiver alors la saisie vocale : l'appareil affiche un écran permettant la saisie sur clavier de l'entrée souhaitée. La saisie vocale peut être réactivée à tout moment.

Les descriptions suivantes supposent que vous ayez déjà activé le mode saisie vocale via la touche PTT. Si votre appareil de navigation ne peut interpréter correctement un ordre, le message « Comment ? » se fait entendre : répétez alors la saisie vocale. Si l'ordre a pu être interprété, il est immédiatement exécuté ou, dans la mesure où plusieurs options sont disponibles, appelé via une liste d'options.

Si après un signal sonore ou une demande de saisie vous ne dites rien, le message « Comment ? » se fera également entendre. Si vous ne dites ensuite toujours rien, un texte d'aide est alors prononcé puis le dialogue interrompu.

#### **Note**

La saisie vocale offre une fonction d'aide que vous pouvez appeler via l'ordre vocal *Aide*. Le message d'aide peut à tout moment être interrompu via activation de la touche PTT. Le quidage utilisateur est dans son ensemble conçu pour une saisie vocale aussi simple que possible. En cas de doute, vous pouvez répéter les saisies, vous êtes alors informé via diverses instructions vocales des options actuellement à votre disposition.

#### <span id="page-32-0"></span>5.1.1 Saisie vocale d'une nouvelle destination

Pour saisir vocalement une nouvelle destination, veuillez procéder comme suit :

- 1. Prononcez l'ordre *Saisir une destination*. Vous pouvez aussi utiliser les ordres vocaux suivants :
	- *Saisir une nouvelle destination*
	- *Saisie de destination*

L'écran *Saisie d'une nouvelle destination* apparaît.

- 2. Si vous souhaitez modifier le pays de destination, prononcez l'ordre *Pays*. Vous pouvez aussi utiliser les ordres vocaux suivants :
	- *Saisir le pays*
	- *Saisie du pays*

Le menu de sélection d'un nouveau pays s'affiche.

3. Prononcez le nom de l'entrée désirée dans la liste (p. ex. *France*). Si l'entrée désirée n'est pas affichée, prononcez l'ordre *Page suivante/précédente* pour afficher les entrées suivantes/précédentes dans la liste.

Si vous souhaitez quitter l'écran sans avoir effectué de sélection, prononcez l'ordre *Retour*.

- 4. La saisie est validée et on vous demande de saisir un code postal ou une localité. Pour saisir le lieu de destination via code postal, prononcez l'ordre *Code postal*. Vous pouvez aussi utiliser les ordres vocaux suivants :
	- *Nouveau code postal*
- *Saisir le code postal*
- *Saisie du code postal*

Le menu de sélection du code postal s'affiche.

- 5. Prononcez séparément chiffres composant le code postal. Si plusieurs lieux répondent au code postal saisi, ils sont affichés dans une liste.
- 6. Prononcez le chiffre correspondant à l'entrée dans la liste (p. ex. *1*).

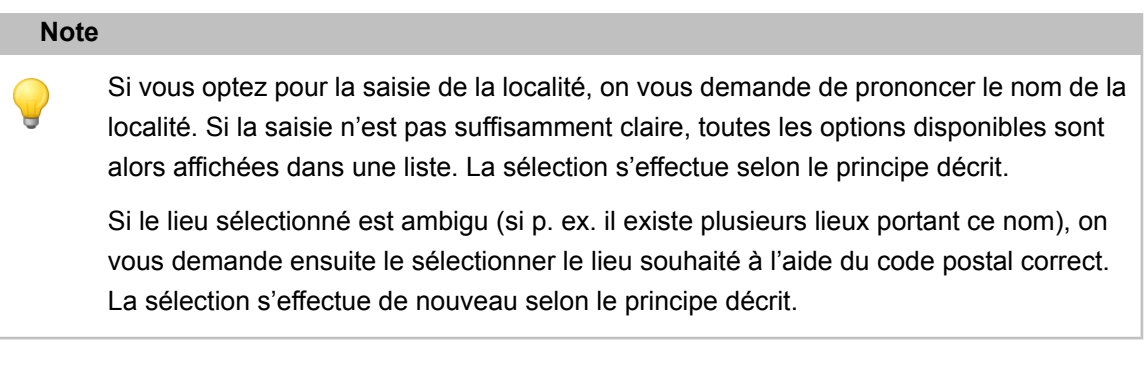

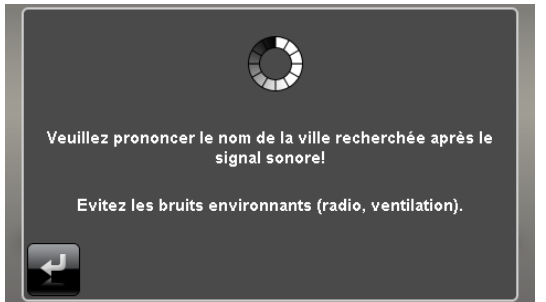

7. Après la saisie du lieu de destination, on vous demande de prononcer le nom de la rue : si le nom prononcé n'a pas été correctement identifié, les noms interprétés sont affichés dans une liste. Prononcez le chiffre correspondant à l'entrée dans la liste (p. ex. *3*).

#### **Note**

Au lieu du nom de la rue, vous pouvez également utiliser les ordres *Centre de la localité* et *Démarrer guidage routier*. Avec Démarrer guidage routier, le guidage routier vers le centre de la localité est automatiquement démarré.

8. Après la saisie du nom de la rue, on vous demande de prononcer le numéro de la rue : si le numéro de rue prononcé n'a pas été correctement identifié, les entrées interprétées sont affichées dans une liste. Prononcez le chiffre correspondant à l'entrée dans la liste (p. ex. *3*).

#### **Note**

Au lieu du numéro de la rue, vous pouvez également utiliser les ordres *Centre de la rue* et *Démarrer guidage routier*. Avec Démarrer guidage routier, le guidage routier vers le centre de la rue est automatiquement démarré.

La destination saisie est affichée sur l'écran *Information de détail*. Votre système de navigation vous demande maintenant si vous souhaitez démarrer le guidage routier. Dites *Oui* (ou : *OK*) pour démarrer le calcul d'itinéraire.

#### **Note**

Les autres options de l'écran *Information de détail* ne peuvent pas être pilotées via saisie vocale mais doivent être au besoin appelées manuellement.

#### <span id="page-34-0"></span>5.1.2 Sélection d'un point d'intérêt via saisie vocale

Pour saisir vocalement un point d'intérêt, veuillez procéder comme suit :

- 1. Si ce n'est pas encore fait, passez au menu de sélection *Navigation* (manuellement ou via saisie vocale, cf. ci-après).
- 2. Prononcez l'ordre *Points d'intérêt*. Le menu de sélection des points d'intérêt s'affiche.
- 3. Sprechen Sie nun den gewünschten Eintrag innerhalb der Sonderzielliste (z. B. Flughafen). Daraufhin wird der Bildschirm *Wo wollen Sie suchen?* geöffnet.

#### **Note**

Si la liste de points d'intérêt comprend plus d'entrées qu'il n'est possible d'en afficher, vous pouvez afficher d'autres entrées dans la liste via l'ordre *Page suivante/précédente*.

- 4. Prononcez le texte de l'option désirée :
	- Si vous sélectionnez *Dans une localité particulière*, saisissez le lieu de destination selon les instructions à la section précédente.
	- Si vous sélectionnez *À proximité*, les points d'intérêt disponibles à proximité sont affichés dans une liste. Prononcez le chiffre correspondant à l'entrée dans la liste : le point d'intérêt est affiché sur l'écran *Information de détail*. Votre système de navigation vous demande maintenant si vous souhaitez démarrer le guidage routier. Dites *Oui* (ou : *OK*) pour démarrer le calcul d'itinéraire.
	- Si vous sélectionnez *Le long du trajet*, les points d'intérêt disponibles au cours de l'itinéraire prévu sont affichés dans une liste. Prononcez le chiffre correspondant à l'entrée dans la liste : le point d'intérêt est affiché sur l'écran *Information de détail*. Votre système de navigation vous demande maintenant si vous souhaitez démarrer le guidage routier. Dites *Oui* (ou : *OK*) pour démarrer le calcul d'itinéraire.
	- Si vous avez déjà saisi un lieu de destination, vous pouvez sélectionner l'option *Au lieu de destination* : les points d'intérêt disponibles au lieu de destination sont à présent affichés dans une liste. Prononcez le chiffre correspondant à l'entrée dans la liste : le point d'intérêt est affiché sur l'écran *Information de détail*. Votre système de navigation vous demande maintenant si vous souhaitez démarrer le guidage routier. Dites *Oui* (ou : *OK*) pour démarrer le calcul d'itinéraire.

#### **Note**

Les autres options de l'écran *Information de détail* ne peuvent pas être pilotées via saisie vocale mais doivent être au besoin appelées manuellement.

#### <span id="page-35-0"></span>5.1.3 Gestion des favoris via saisie vocale

Pour saisir vocalement un favori, veuillez procéder comme suit :

- 1. Si ce n'est pas encore fait, passez au menu de sélection *Navigation* (manuellement ou via saisie vocale, cf. ci-après).
- 2. Prononcez l'ordre *Favoris*. Le menu de sélection des favoris s'affiche.
- 3. Prononcez le chiffre correspondant à l'entrée dans la liste (p. ex. *2*). Si l'entrée désirée n'est pas affichée, prononcez l'ordre *Page suivante/précédente* pour afficher les entrées suivantes/précédentes dans la liste.
- 4. Après sélection du favori désiré via son numéro d'entrée, l'écran de détail s'affiche.

Votre système de navigation vous demande maintenant si vous souhaitez démarrer le guidage routier. Dites à présent *Oui* (ou : *OK*) pour démarrer le calcul d'itinéraire.

#### <span id="page-35-1"></span>**Note**

Les autres options de l'écran *Information de détail* ne peuvent pas être pilotées via saisie vocale mais doivent être au besoin appelées manuellement.

#### 5.1.4 Modification de l'itinéraire via saisie vocale

Pour sélectionner le menu *Modification de l'itinéraire*, veuillez procéder comme suit :

- 1. Si ce n'est pas encore fait, passez au menu de sélection *Navigation* (manuellement ou via saisie vocale, cf. ci-après).
- 2. Prononcez l'ordre *Modification de l'itinéraire* (ou : *Planification d'itinéraire*). Le menu de sélection *Editer parcours* s'affiche.

La sélection des autres options de ce menu doit être effectuée manuellement.

## <span id="page-36-0"></span>5.1.5 Appeler des informations d'itinéraire via saisie vocale

Pour sélectionner le menu *Information itinéraire* via saisie vocale, veuillez procéder comme suit :

- 1. Si ce n'est pas encore fait, passez au menu de sélection *Navigation* (manuellement ou via saisie vocale, cf. ci-après).
- 2. Prononcez l'ordre *Information itinéraire*. Le menu de sélection correspondant s'affiche.
- 3. Vous pouvez sélectionner ici les options suivantes :
	- Si vous avez déjà saisi un lieu de destination et/ou que le quidage routier est actif, vous pouvez prononcer l'option *Description du chemin* : toutes les informations relatives au parcours sont affichées dans une liste sur l'écran *Description du chemin* avec indication des distances et donnent un aperçu des manœuvres prévues. Prononcez l'ordre *Retour* pour quitter cet écran.
	- Si vous avez déjà saisi un lieu de destination et/ou que le guidage routier est actif, vous pouvez prononcer l'option *Etat du trafic* (ou : *Information trafic*) : toutes les informations relatives au trafic sont affichées dans une liste sur l'écran *Etat du trafic* avec indication des distances. Prononcez l'ordre Retour pour quitter cet écran.
	- Si le guidage routier est actif, vous pouvez prononcer l'option *Bloquer l'itinéraire* : une liste est alors affichée, dans laquelle vous pouvez sélectionner la longueur du blocage d'itinéraire et ainsi d'un itinéraire alternatif. La saisie suivante s'effectue manuellement. Prononcez l'ordre *Retour* pour quitter cet écran.
	- Si vous avez déjà saisi un lieu de destination et/ou que le guidage routier est actif, vous pouvez prononcer l'option *Aller vers* : un menu de sélection pour les options *Position, Région de destination* et *Aperçu s'affiche*. La saisie suivante s'effectue manuellement. Prononcez l'ordre *Retour* pour quitter cet écran.
	- Si vous avez déjà saisi un lieu de destination, vous pouvez sélectionner l'option *Etat du trafic* (ou : *Information trafic*) : toutes les informations relatives au trafic sont affichées dans une liste sur l'écran *Etat du trafic* avec indication des distances. Prononcez l'ordre *Retour* pour quitter cet écran.

<span id="page-36-1"></span>La sélection des autres options de ce menu doit être effectuée manuellement.

#### 5.1.6 Piloter le guidage routier via saisie vocale

Pour démarrer le guidage routier, veuillez procéder comme suit :

- 1. Si ce n'est pas encore fait, passez au menu de sélection *Navigation* (manuellement ou via saisie vocale, cf. ci-après).
- 2. Prononcez l'ordre *Guidage routier*.

L'itinéraire prévu est calculé et votre système de navigation démarre automatiquement le guidage routier.

## <span id="page-37-0"></span>5.1.7 Ouvrir le menu *Navigation* via saisie vocale

Pour ouvrir le menu *Navigation* via saisie vocale, veuillez procéder comme suit :

■ Prononcez l'ordre *Navigation* lorsque vous vous trouvez dans le menu *Autres applications* ou *Réglages*. Le menu de navigation est alors affiché, dans lequel vous pouvez appeler les sous-menus *Saisir une nouvelle destination, Points d'intérêt, Favoris, Modification de l'itinéraire, Informations itinéraire, Démarrer guidage routier, Autres applications* et *Réglages* : toutes les entrées pouvant être sélectionnées via saisie vocale font l'objet d'une désignation particulière. Les étapes suivantes d'utilisation de ces menus sont décrites aux chapitres précédents.

## <span id="page-37-1"></span>5.1.8 Appeler d'autres applications via saisie vocale

Pour sélectionner le menu *Autres applications* via saisie vocale, veuillez procéder comme suit :

■ Prononcez l'ordre *Autres applications* (ou : *Applications*), lorsque vous vous trouvez dans le menu *Navigation* ou *Réglages*. Le menu *Autres applications* est alors affiché. Vous avez ici accès à d'autres programmes tels que MP3 Player, Picture Viewer, Phone Book etc. La sélection du programme désiré doit y être effectuée manuellement.

## <span id="page-37-2"></span>5.1.9 Modification des paramètres via saisie vocale

Pour ouvrir le menu *Réglages* via saisie vocale, veuillez procéder comme suit :

■ Prononcez l'ordre *Réglages* lorsque vous vous trouvez dans le menu *Autres applications* ou *Navigation*. Le menu *Réglages* est alors affiché, dans lequel vous pouvez appeler les sous-menus *Options d'itinéraire, Affichage, Emetteur TMC, Paramètres de programme, Configurer le point d'intérêt* et *Paramètres d'appareil* : toutes les entrées pouvant être sélectionnées via saisie vocale font l'objet d'une désignation particulière. Les étapes suivantes d'utilisation de ces menus sont décrites dans les sections ci-après.

## <span id="page-37-3"></span>**5.2 Ajustage des paramètres**

Le cas échéant, vous pouvez sélectionner via saisie vocale divers paramètres de votre système de navigation et les modifier comme suit. A cet effet, appelez le menu de sélection *Réglages* : si vous avez ouvert le menu manuellement, vous devez alors activer la touche PTT sur l'appareil.

## <span id="page-38-0"></span>5.2.1 Options d'itinéraire

Prononcez l'ordre *Options d'itinéraire*. Le menu de sélection des options d'itinéraire s'affiche et on vous demande d'appeler l'option d'itinéraire souhaitée. Les options suivantes peuvent être à ce moment saisies vocalement :

- Trajet pour automobiles, trajet pour piétons
- Utilise autoroute (autoroute, autoroutes, utiliser autoroute)

<span id="page-38-1"></span>Après sélection de l'option d'itinéraire souhaitée, le menu est fermé.

## 5.2.2 Émetteur TMC

<span id="page-38-2"></span>Prononcez l'ordre *Emetteur TMC* pour ouvrir le menu de réglage correspondant. Les étapes suivantes d'utilisation de ce menu s'effectuent manuellement.

## 5.2.3 Paramètres de programme

<span id="page-38-3"></span>Prononcez l'ordre Paramètres de programme pour ouvrir le menu de réglage correspondant. Les étapes suivantes d'utilisation de ce menu s'effectuent manuellement.

## 5.2.4 Paramètres d'appareil

Prononcez l'ordre *Paramètres d'appareil* (ou : *Appareil*). Le menu de sélection des paramètres de programme s'affiche et on vous demande d'appeler le paramètre d'appareil désiré. Les options suivantes peuvent être à ce moment saisies vocalement :

- Prononcez l'ordre *Ecran* (ou : *Paramètres d'écran*) pour ouvrir le menu de réglage correspondant. Les étapes suivantes d'utilisation de ce menu s'effectuent manuellement.
- Prononcez l'ordre *Volume* sonore pour ouvrir le menu de réglage correspondant. Vous pouvez ajuster ici le volume sonore à l'aide des ordres vocaux suivants :
	- *Clic de touche plus bas (Baisser volume du clic de touche)*
	- *Clic de touche plus fort (Augmenter volume du clic de touche)*
	- *MP3 plus bas (Baisser volume MP3)*
	- *MP3 plus fort (Augmenter volume MP3)*
	- *Voix plus bas (Baisser volume de la voix)*
	- *Voix plus fort (Augmenter volume de la voix)*

Après sélection de l'option désirée, le menu est fermé.

## <span id="page-39-0"></span>**5.3 Pilotage vocal sur l'écran de carte**

Le cas échéant, vous pouvez via saisie vocale commuter entre l'écran de menu et l'écran de carte en prononçant l'ordre *Carte* (ou : *Afficher la carte, Ecran de carte*).

- Si vous vous trouvez sur l'écran de menu, vous pouvez avec l'ordre *Carte* (ou : *Afficher la carte, Ecran de carte*) rejoindre l'écran de carte.
- Si vous vous trouvez sur l'écran de carte, vous pouvez avec l'ordre *Menu* (ou : *Menu principal*) rejoindre l'écran de menu.

L'écran de carte offre les options suivantes pour ajuster le mode d'affichage :

- Via l'ordre vocal *Agrandir* (ou : *Zoomer vers l'intérieur*), vous pouvez agrandir l'extrait de carte affiché et ainsi augmenter la position de zoom actuelle.
- Via l'ordre vocal *Réduire* (ou : *Zoomer vers l'extérieur*), vous pouvez réduire l'extrait de carte affiché et ainsi baisser la position de zoom actuelle.

Le cas échéant, vous pouvez également modifier le mode d'affichage de la carte de la manière suivante :

- Via l'ordre Vue *Boussole* (ou : *Affichage boussole, Boussole*), vous pouvez activer l'affichage boussole sur l'écran :
- Via l'ordre vocal *Suivante* (ou : *Vue suivante, Ecran de carte suivant, Carte suivante, Affichage suivant*), vous pouvez commuter entre les options d'affichage *Normal* et *Partage d'écran*.
- Via l'ordre vocal *3D* (ou : *Affichage 3D, Vue 3D*), vous pouvez activer l'affichage tridimensionnel de la carte.
- Via l'ordre vocal *Nord* (ou : *Nord 2D, Vue nord, Orientation nord, Carte nord, Perspective nord*), vous pouvez activer l'affichage bidimensionnel de la carte vers le nord.
- Via l'ordre vocal *2D* (ou : *Vue normale, Vue 2D, Affichage normal, Affichage 2D, Carte normale, Carte 2D, Perspective normale, Perspective 2D*), vous pouvez activer l'affichage bidimensionnel normal de la carte.